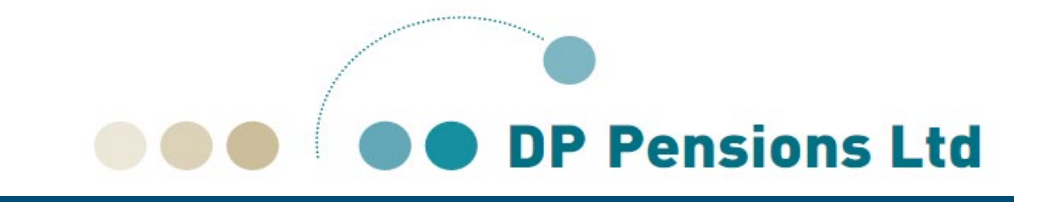

# SIPP Self Invested Personal Pension Illustration System Guide

This document gives guidance to financial advisers on how to use our illustration system.

# **Introduction**

Our Illustration system is designed for use by FCA authorised financial advisers only. The system allows you to produce illustrations of our SIPP products for your clients.

This guide sets out how to use the system. It runs through the basic steps needed to produce an illustration from the system.

We hope that you find this guide useful. If you have any queries after reading it, then please do not hesitate to contact your account manager at DP Pensions Ltd.

# Illustration System Terms of Use

Access to our Illustration System is restricted to the employees of an FCA regulated firm that we have a business relationship with. Your firm must complete our Business Introducer Terms of Business Agreement and we must consent to you introducing business to us. We will then only grant access to the Illustration System following a request from an FCA approved person or an individual who has the authority to enter into such arrangements.

Your firm is responsible for keeping us updated with leavers and joiners for the purpose of accessing this Illustration System.

By accessing our Illustration System you warrant and represent to us that:

- 1. The personal data that you enter into the system is released with the full permission and informed consent of the relevant individual and
- 2. Data provided to you shall be kept confidential at all times and shall only be disclosed with the consent of the customer or where required by law.

You use our Illustration System at your own risk. We make all reasonable efforts to ensure the system and output is accurate and that it works effectively. However, it is your responsibility to ensure that your use of this tool and the illustrations produced satisfy your own regulatory and compliance requirements.

# Using the system

## **Log In Screen**

You can access our illustration system from the SIPP section of our website at:

<http://www.dapco.co.uk/sipp/sipp-illustrations/>

Click on the link to the illustration system.

Once on the log in screen, enter your **User Id** and **Password** and then click Login.

## **Main Menu Page**

Once you have logged in, you will land on the main menu page.

You will have three options:

- **View Your Details:** This page allows you to view and amend your details including your password.
- **Workflows:** This links you to the pages that allow you to create new illustrations and to find illustrations that you have already created.
- **Log Off**: Log out of the system

## **Workflows**

Once you have clicked on Workflows, you can select from four types of illustration. These are:

- **Retirement Accumulation** pre-crystallisation illustrations **Page 3** Page 3
- **Income Withdrawal** illustrations of member benefits from crystallisation Page 6
- **Review** illustrations at a capped drawdown or flexi-access drawdown review Not covered
- **SMPI** Statutory Money Purchase Illustrations Not covered

Select the type of illustration that you would like. You will be taken to a screen that shows the **Existing Workflow Processes** that you have already created for that type of illustration. The information is presented in a table format. From this screen, you have a number of options:

You can click on the name of a client in the list and you will be taken to that workflow. The system will take you to the last screen in the process that you had completed.

At the bottom of the screen, there are three buttons:

- **Copy Case** gives you the ability to copy a client case that you have already completed, so you can create another illustration for that client.
- **Start New Case** will start a new illustration workflow.
- **Find Existing Case** will take you to a search screen to search for existing cases.

# Producing a Retirement Accumulation Illustration

To begin a new illustration click on **Start New Case** from the bottom of the main Retirement Accumulation page under Workflows.

This will create a new workflow. The steps involved are:

- 1. Enter Client Details
- 2. Contributions
	- a. Quotation Details
	- b. Contribution Details
	- c. Other details
	- d. Charges Summary
- 3. Adviser Charges
- 4. Illustration
- 5. Documentation

#### **1. Enter Client Details Page**

There are two tabs on this page.

**Personal Details:** Enter the client's personal details on this screen. The fields are as follows:

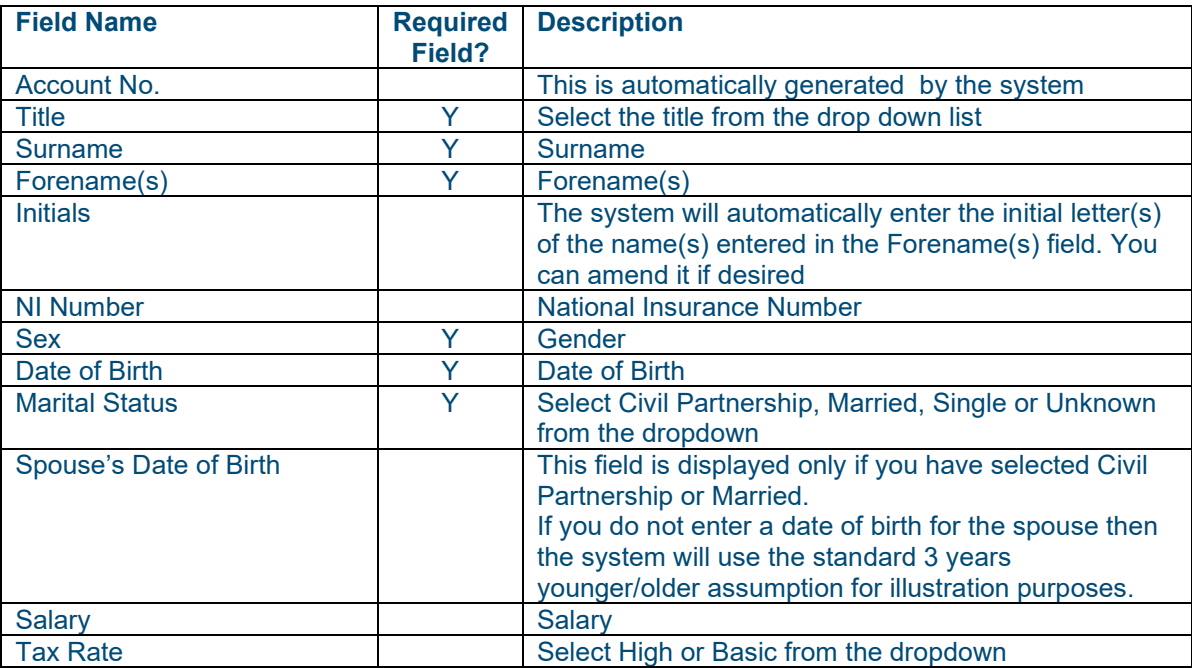

**Annuity Basis:** This tab is prefilled with the standard annuity terms. It allows you to change them if necessary. The bases are payment frequency, advance/arrears, pension increases, guarantee period and spouse's pension. If you change them accidentally, there is a **Restore Defaults** button which will reset terms.

Click **Save** once you have entered all client details.

Then click **Next Stage**

### **2. Contributions Page**

This page is split into two sections.

#### **Quotation Details**

In this section you select the basic details of the quote that you would like to produce. The fields are as follows:

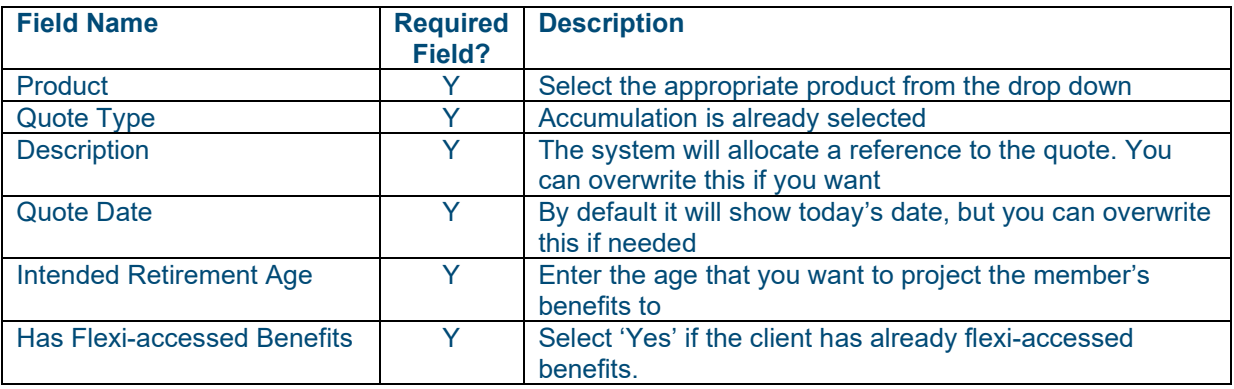

#### **Contribution Details**

This section deals with all payments into the SIPP, including transfers in and contributions. You can also navigate to a connected page to enter how those payments in are going to be invested, allowing you to select different growth rates and AMCs for different investments within the SIPP. You can enter multiple payments in. This section also allows you to enter a balance for the Member's SIPP Bank Account.

The fields are as follows:

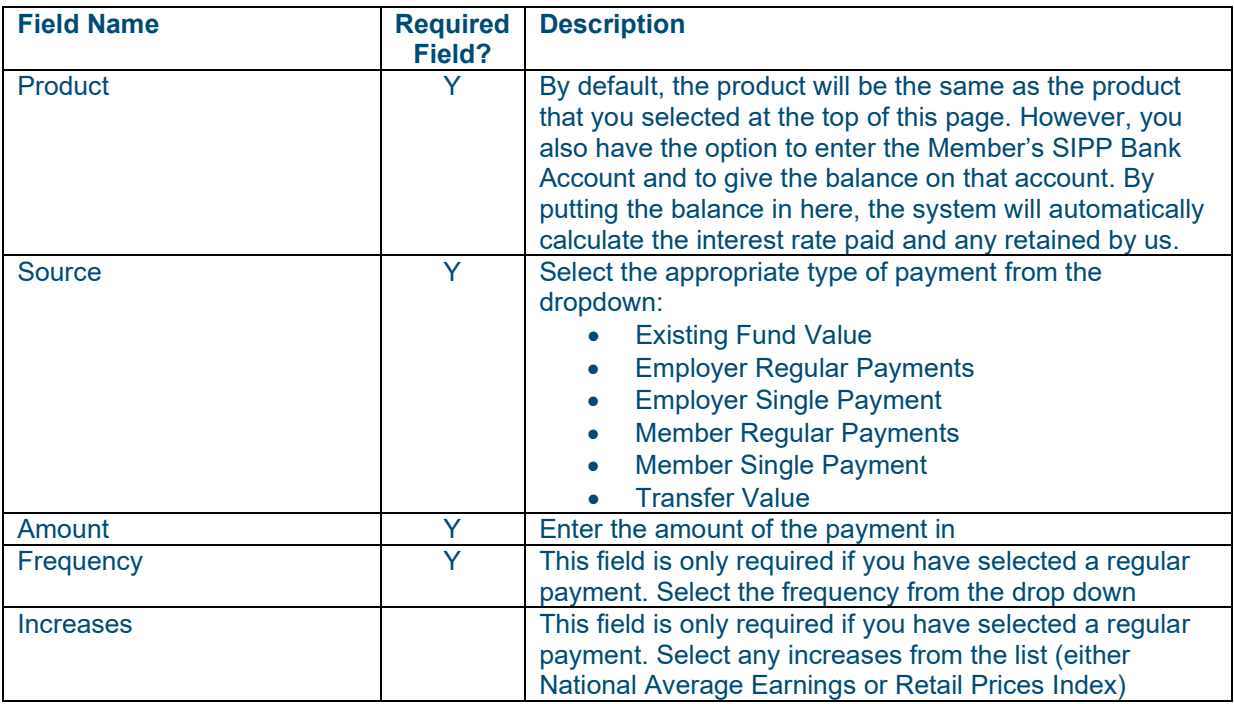

Click **Save** to save the payment in that you have just entered.

Once the record has been saved a new link - **Other Details** - will appear for the payment. Clicking on this link will take you to a screen that allows you to select how the payment in is to be invested and select the growth rates and AMC you would like to use (where appropriate).

The **Charges Summary** link will take you to a page where you can select the appropriate SIPP charges for your illustration.

#### **Other Details Page - Contribution Details for the payment in**

This page allows you to allocate the payment in that you have just entered between multiple "funds". These funds allow for different growth rates and AMCs on different investments within the SIPP. The fields are as follows:

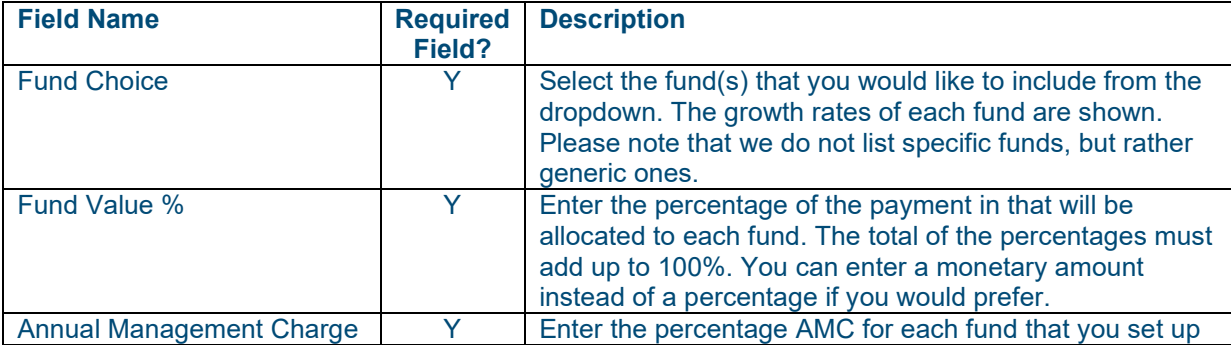

Click **Save** once you have entered all the funds for the payment in

Then click **Back** to return to the main Contribution Details page.

Repeat this process for each payment in that you enter.

#### **Charges Summary Page**

This page allows you to select the SIPP charges that will apply to the illustration.

The system automatically applies the **Annual Fee**. Any other charges can be selected by clicking on the **Apply** link next to the charge.

Once you have selected the fees that you want to apply click **Save** to save the details.

Then click **Back** to return to the main Contributions page.

Once you have entered all of the necessary information on the Contributions, Contributions Details and Charges Summary pages, click **Next Stage** to move on to the next step in the workflow.

#### **3. Adviser Charges**

Clicking on the **Initial Adviser Charge** and **Ongoing Adviser Charge** link will take you to Charge Setup pages that allow you to enter your adviser charges to the illustration.

#### **Charge Setup Page**

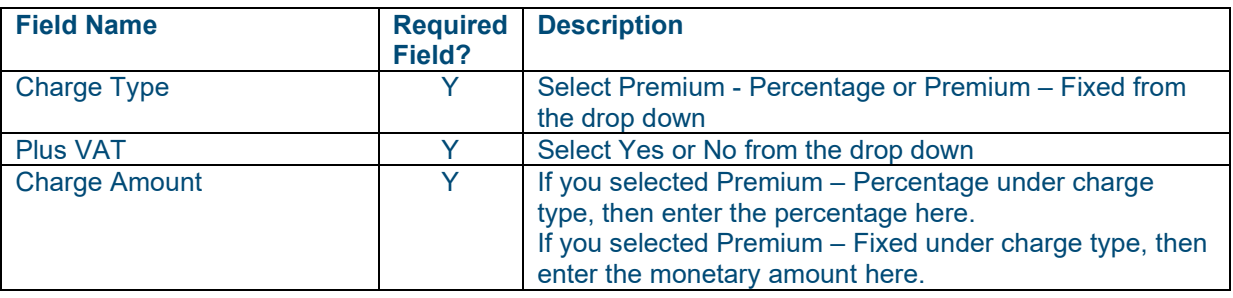

Once entered, click **Save** to save your data.

Then click **Back** to return to the main Adviser Charges page

Once you have entered the appropriate details for both the Initial Adviser Charge and Ongoing Adviser Charge, click **Next Stage**.

#### **4. Illustration**

This page has some tools on it to allow you to run some "what if" scenarios.

Click **Next Stage** to go to the page that allows you to generate the illustration.

#### **5. Documentation**

Click **Print/View Quote** to produce the illustration in pdf format.

# Producing an Income Withdrawal Illustration

To begin a new illustration click on **Start New Case** from the bottom of the main Income Withdrawal page under Workflows.

This will create a new workflow. The steps involved are:

- 1. Enter Client Details
- 2. Contributions
	- a. Quotation Details
	- b. Contribution Details
	- c. Other Details
	- d. Charges Summary
- 3. Adviser Charges
- 4. Income Drawdown Details
- 5. Illustration
- 6. Documentation

#### **1. Enter Client Details Page**

There are two tabs on this page.

**Personal Details:** Enter the client's personal details on this screen. The fields are as follows:

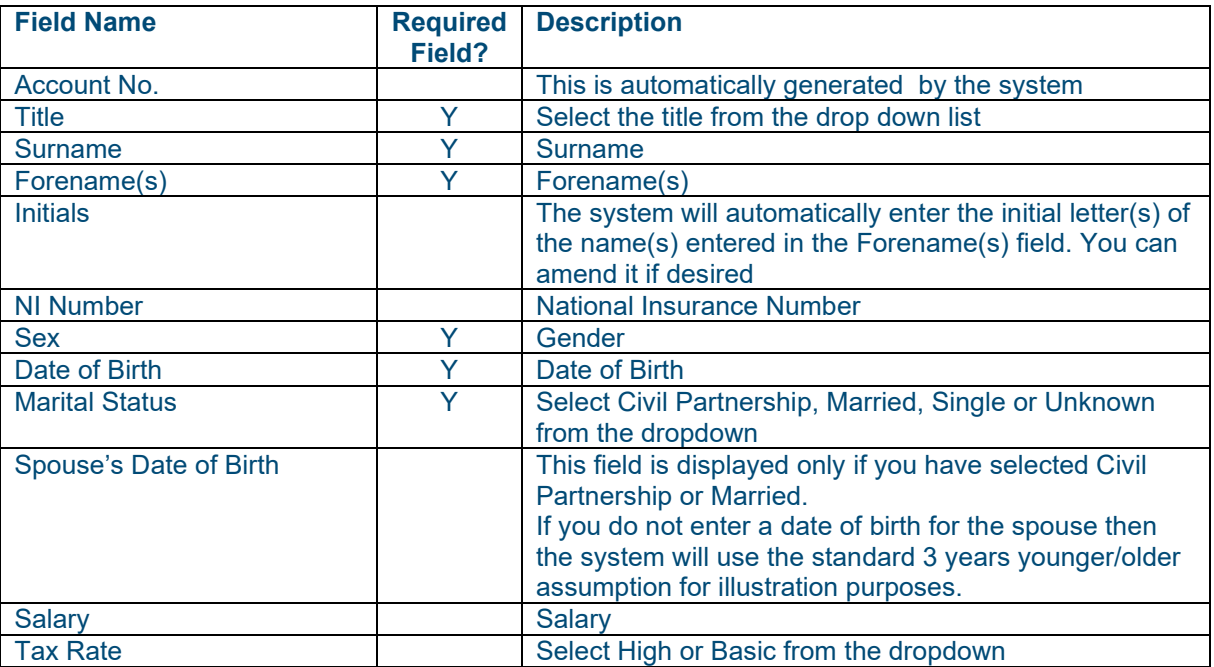

**Annuity Basis:** This tab is prefilled with the standard annuity terms. It allows you to change them if necessary. The bases are payment frequency, advance/arrears, pension increases, guarantee period and spouse's pension.

Click **Save** once you have entered all client details.

Then click **Next Stage**

#### **2. Contributions Page**

This page is split into two sections.

#### **Quotation Details**

In this section you select the basic details of the quote that you would like to produce. The fields are as follows:

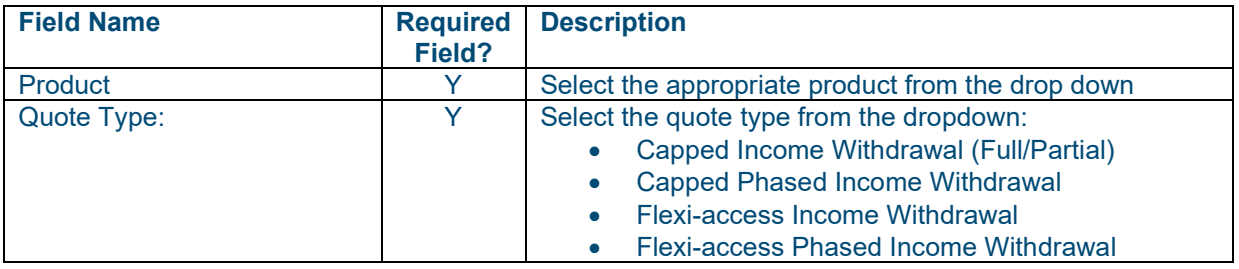

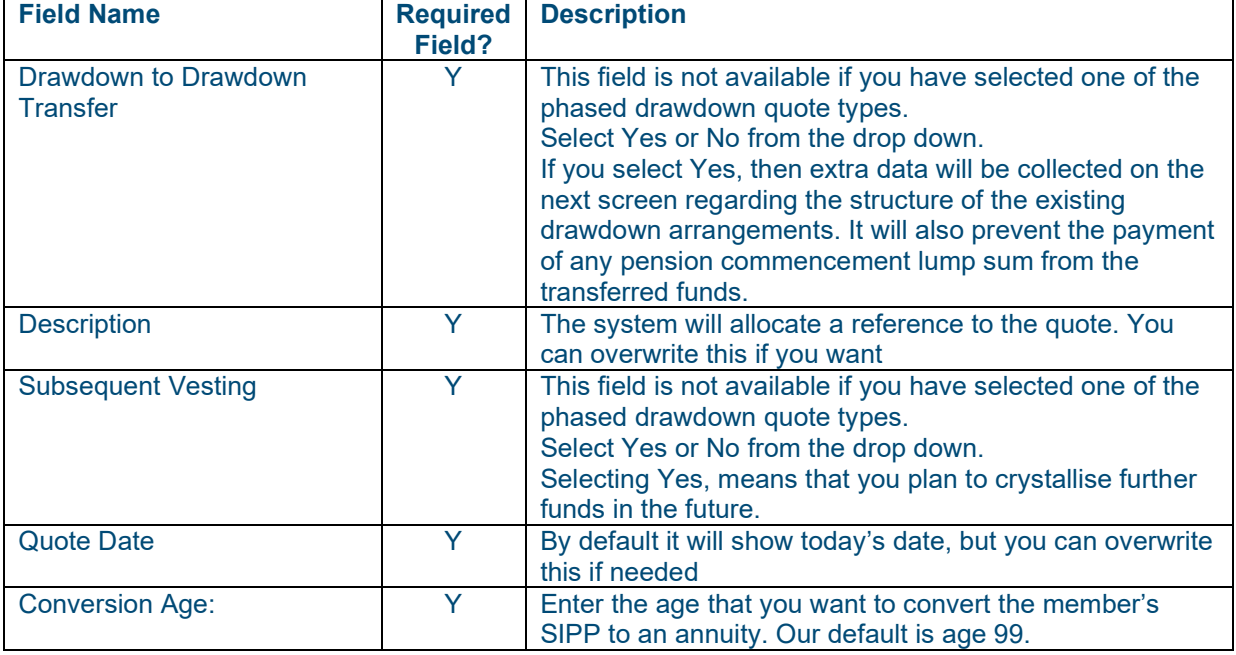

#### **Contribution Details**

This section deals with all payments into the SIPP, including transfers in and contributions. You can also navigate to a connected page to enter how those payments in are going to be invested, allowing you to select different growth rates and AMCs for different investments within the SIPP. You can enter multiple payments in. This section also allows you to enter a balance for the Member's SIPP Bank Account.

The fields are as follows:

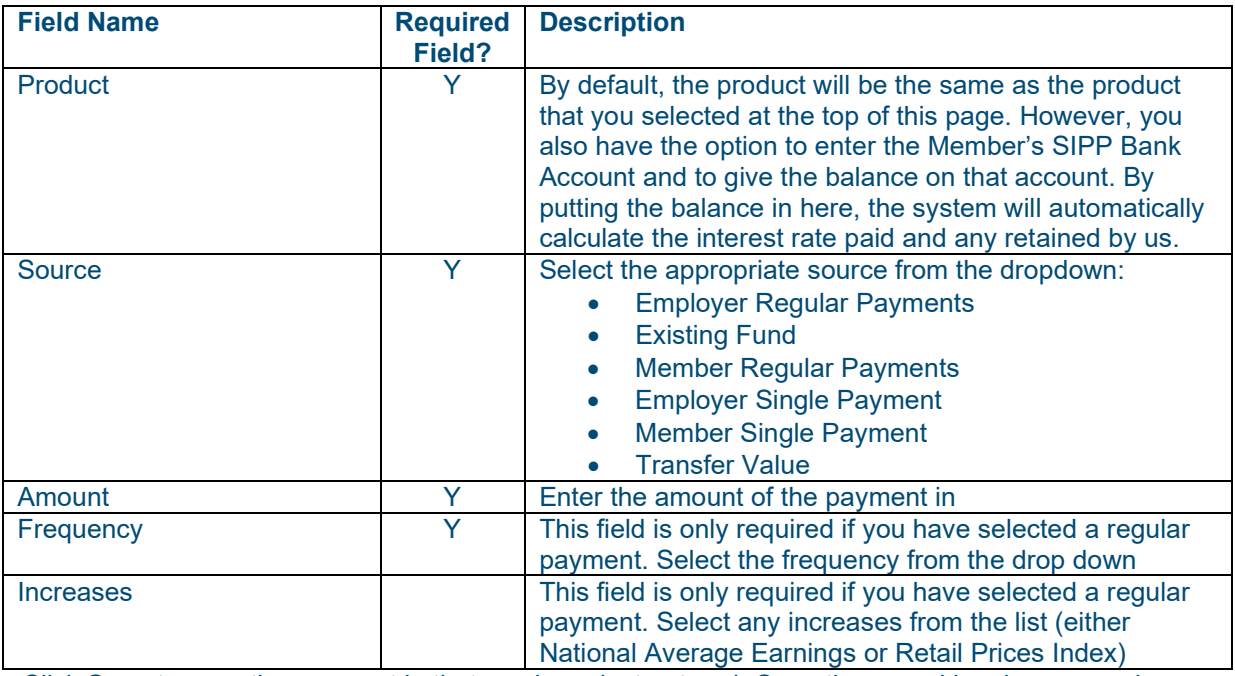

Click **Save** to save the payment in that you have just entered. Once the record has been saved a new link - **Other Details** - will appear for the payment. Clicking on this link will take you to a screen that allows you to select how the payment in is to be invested and select the growth rates and AMC you would like to use.

The **Charges Summary** link will take you to a page where you can select the appropriate SIPP charges for your illustration.

#### **Other Details Page - Contribution Details for the payment in**

This page allows you to allocate the payment in that you have just entered between multiple "funds". These funds allow for different growth rates and AMCs on different investments within the SIPP. The fields are as follows:

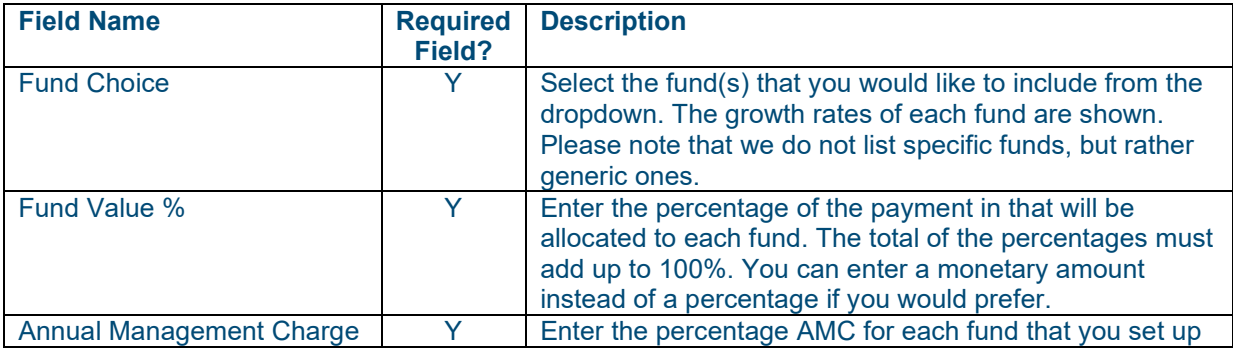

Click **Save** once you have entered all the funds for the payment in

Then click **Back** to return to the main Contribution Details page.

Repeat this process for each payment in that you enter.

#### **Charges Summary Page**

This page allows you to select the SIPP charges that will apply to the illustration.

The system automatically applies the **Annual Fee**. Any other charges can be selected by clicking on the **Apply** link next to the charge.

Once you have selected the fees that you want to apply click **Save** to save the details.

Then click **Back** to return to the main Contributions page.

Once you have entered all of the necessary information on the Contributions, Contributions Details and Charges Summary pages, click **Next Stage** to move on to the next step in the workflow.

#### **3. Adviser Charges**

Clicking on the **Initial Adviser Charge** and **Ongoing Adviser Charge** link will take you to Charge Setup pages that allow you to enter your adviser charges to the illustration.

#### **Charge Setup Page**

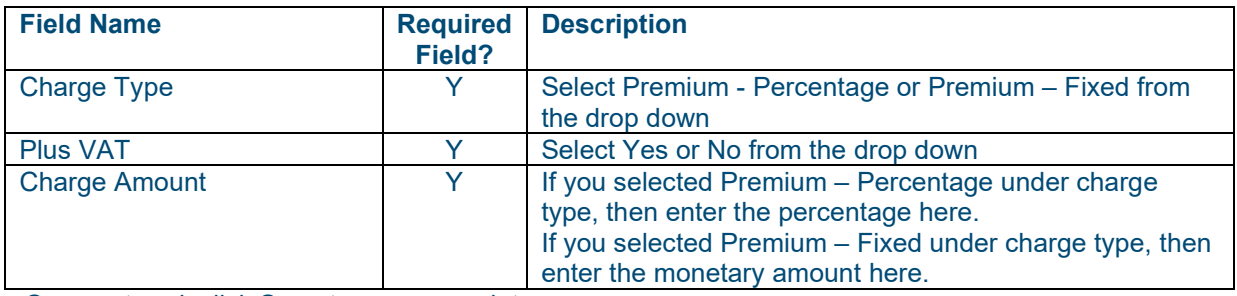

Once entered, click **Save** to save your data.

Then click **Back** to return to the main Adviser Charges page

Once you have entered the appropriate details for both the Initial Adviser Charge and Ongoing Adviser Charge, click **Next Stage**.

#### **4. Income Drawdown Details**

This page is split into two sections

#### **PRID Details**

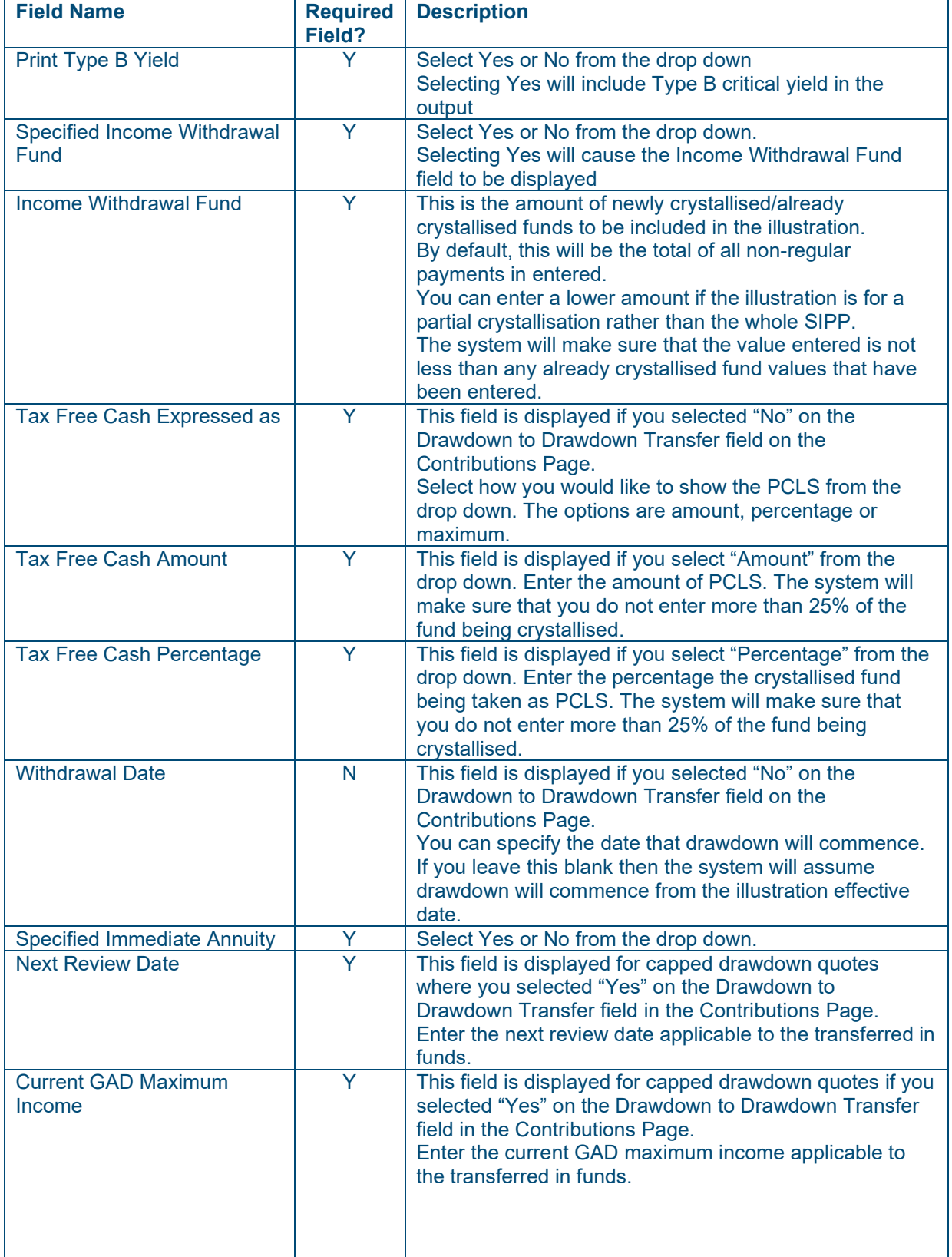

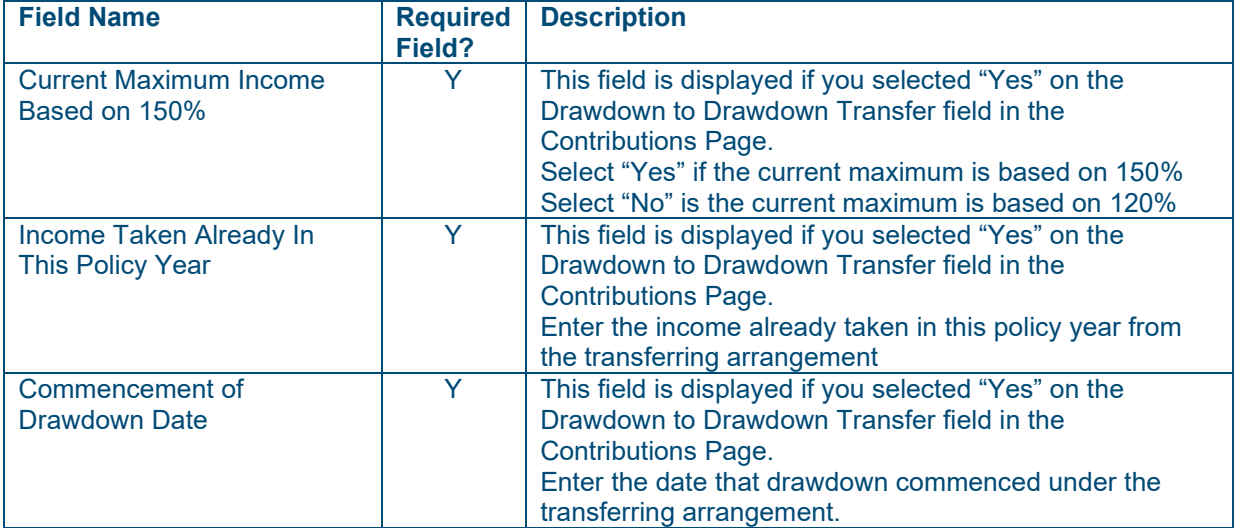

#### **Income Targets**

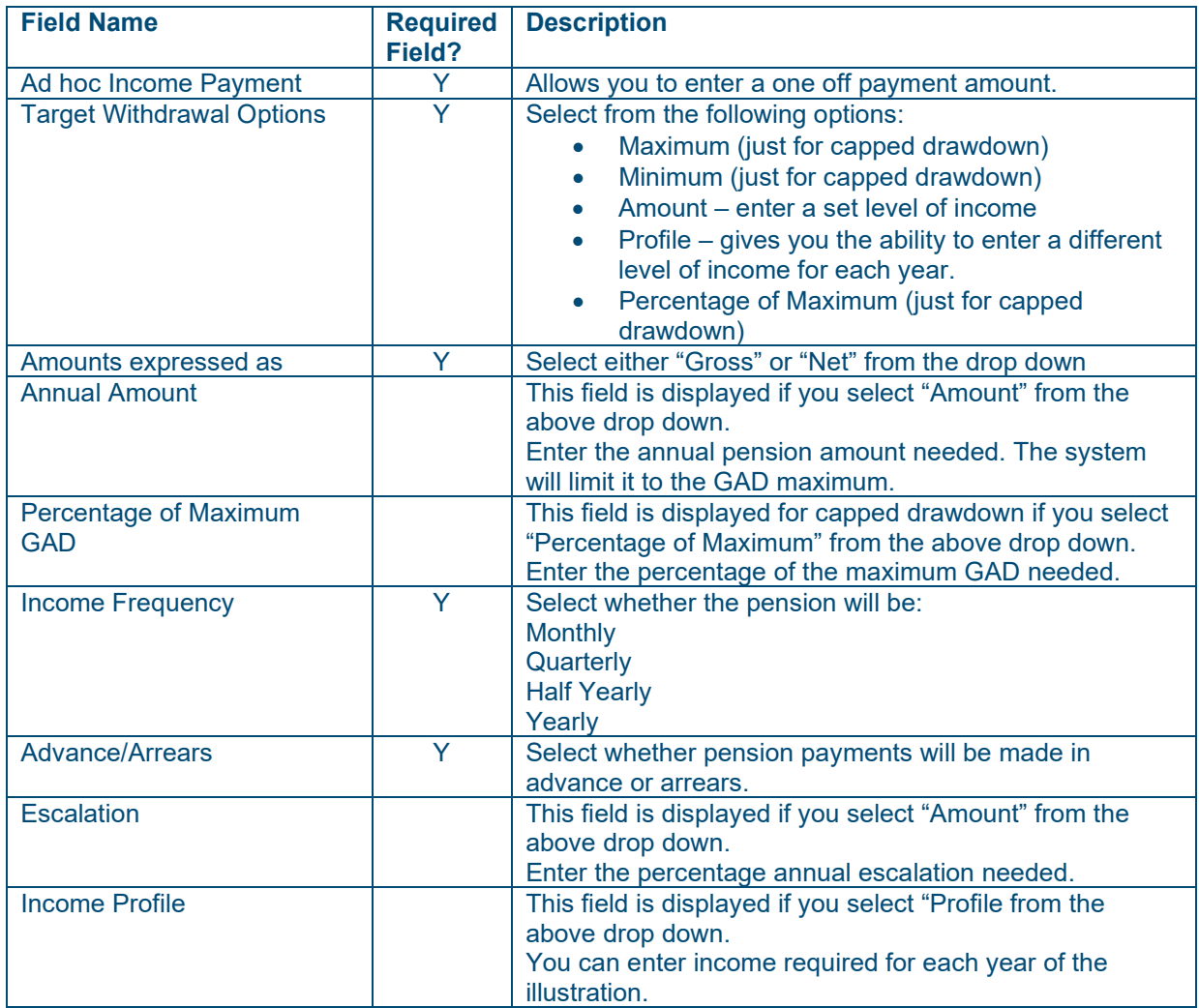

#### **5. Illustration**

This page has some tools on it to allow you to run some "what if" scenarios.

Click **Next Stage** to go to the page that allows you to generate the illustration.

#### **6. Documentation**

Click **Print/View Quote** to produce the illustration in pdf format.

DP Pensions Ltd is registered in England at Bridewell House, Bridewell Lane, Tenterden, Kent TN30 6FA. Registered No. 4622475. DP Pensions Ltd is authorised and regulated by the Financial Conduct Authority (463171).

D A Phillips & Co Ltd is registered in England at Bridewell House, Bridewell Lane, Tenterden, Kent TN30 6FA. Registered No 2120249.

Phone: 01580 762 555 Fax: 01580 766 444, Email: enquiries@dapco.co.uk

Website: www.dapco.co.uk

Our SIPPs are operated and administered by DP Pensions Ltd. The trustee of the schemes is D A Phillips & Co Ltd.

July 2023